## **Tutorial Mengganti Logon Windows 7**

*Cara mengganti logon screen Windows 7* atau *cara mengubah logon screen Windows 7* adalah cara yang digunakan untuk mengganti atau mengubah tampilan layar atau background atau gambar Windows 7 saat logon maupun saat logout. Sebagaimana diketahui, bahwa secara standar di saat Windows 7 logon maupun Windows 7 logout selalu menampilkan gambar desktop Windows 7 berupa wallpaper langit biru dengan setangkai daun di sisi sebelah kanan. Gambar atau *wallpaper Windows 7* saat login dan logout tersebut memang sudah bagus dan khas Windows, tetapi karena faktor rasa bosan yang selalu ada di pikiran kita sebagai pengguna Windows 7, maka sistem Windows 7 memberikan kesempatan atau celah untuk merubah logon screen Windows 7atau mengganti tampilan logon screen dan logout screen Windows 7. *Cara mengganti logon screen Windows 7* atau *cara mengubah tampilan logon Windows 7* secara otomatis akan berpengaruh juga pada berubahnya tampilan logout screen Windows 7.

*Cara mengganti gambar logon screen Windows 7* atau *cara mengganti gambar logout screen Windows 7* dapat dilakukan dengan *tweak pada Windows 7* melalui sistem registry atau regedit, maupun dengan menggunakan tool atau aplikasi pengubah logon Windows 7 yang sering dikenal dengan Logon Changer [software](http://www.memikatcahaya.com/) maupun **Logon Screen Rotator**. Cara mengubah tampilan logon screen Windows 7, baik itu yang menggunakan tweak pada registry atau regedit dan maupun yang menggunakan **Windows 7 Logon Changer** ada hal yang perlu diperhatikan, yaitu gambar atau wallpaper yang hendak digunakan untuk *mengganti wallpaper logon screen Windows 7* sebaiknya jangan berukuran lebih dari 256 KB, gambar berformat JPG, dan dimensi gambar disesuaikan dengan ukuran atau resolusi layar monitor Anda. Untuk ukuran gambar yang akan dijadikan wallpaper logon screen Windows 7 misalnya 800 x 600 pixel, 1024 x 768 pixel, 1280 x 600 pixel, dan seterusnya. Mengapa hal itu harus diperhatikan, karena apabila ukuran gambar yang hendak digunakan sebagai *wallpaper logon screen Windows 7* terlalu besar, maka akan memberatkan proses loading saat Windows 7 logon maupun saat Windows 7 logout, dan tampilan gambarnya pun akan kurang pas apabila tidak sesuai dengan ukuran resolusi layar monitornya.

*Cara mengganti Logon Screen Windows 7* atau *cara mengubah Logout Screen Windows 7 dengan sistem registri / REGEDIT* adalah :

- klik Start, kemudian ketik REGEDIT pada kotak Search, lalu tekan Enter

- setelah jendela Registry Editor terbuka, cari dan kemudian klik pada HKEY\_LOCAL\_MACHINE\Software\Microsoft\Windows\CurrentVersion\Authentication\ LogonUI\Background

- di layar sebelah kanan klik 2X pada *OEMBackground* dan set nilainya (value data) menjadi 1 lalu tekan OK. Jika key *OEMBackground* tidak ada, Anda bisa membuatnya dengan cara klik kanan New > DWORD (32-bit) Value dan set nilainya menjadi 1 lalu tekan OK.

*\_\_\_\_\_\_\_\_\_\_\_\_\_\_\_\_\_\_\_\_\_\_\_\_\_\_\_\_\_\_\_\_\_\_\_\_\_\_\_\_ \* Tutorial ini boleh disebarluaskan untuk kepentingan pengetahuan dan bertukar informasi (tidak untuk komersial), dengan tetap mencantumkan sumbernya yaitu http://memikatcahaya.com*

## Tips Trick, Software Reviews, Download Gratis http://memikatcahaya.com

- tutup Registry Editor, lalu siapkan file gambar yang akan dijadikan wallpaper logon screen Windows 7 dan ubah namanya menjadi *backgroundDefault.jpg*

- pindahkan file *backgroundDefault.jpg* tersebut ke folder C:\Windows\system32\oobe\info\backgrounds (pada contoh ini lokasi Windows 7 ada di Drive C)

- apabila folder \info\backgrounds tidak ada, Anda bisa membuatnya sendiri lalu taruh file *backgroundDefault.jpg* ke dalamnya

- kemudian restart komputer, dan apabila langkah-langkah di atas sudah benar dilakukan, maka bisa Anda saksikan tampilan wallpaper logon screen Windows 7 telah berubah.

[Tips](http://www.memikatcahaya.com/) atau *cara mengubah tampilan logon screen Windows 7* dengan sistem registri atau Regedit di atas, hanya berlaku pada satu gambar wallpaper saja, sehingga apabila Anda hendak menggantinya dengan gambar yang lain lagi, harus dilakukan dengan satu persatu yaitu dengan mengganti atau me-*replace* file *backgroundDefault.jpg* dengan gambar yang baru. Hal ini tentu dirasa kurang bervariasi dan manual cara mengubah tampilan Windows 7 logon. Sebagai alternatif dari *cara mengganti Windows 7 logon screen* yang lebih bervariasi dan otomatis adalah dengan menggunakan *aplikasi Logon Screen Rotator*.

*Cara mengganti atau mengubah logon screen Windows 7* dengan *Logon Screen Rotator* adalah :

- *download software Logon Screen Rotator* di link ini > http://www.lukepaynesoftware.com/lsr/updates/4.1/setup.exe

*\_\_\_\_\_\_\_\_\_\_\_\_\_\_\_\_\_\_\_\_\_\_\_\_\_\_\_\_\_\_\_\_\_\_\_\_\_\_\_\_*

- setelah di download, lalu Anda *install Logon Screen Rotator* - lalu jalankan program *Logon Screen Rotator* sehingga tampil seperti gambar di bawah ini :

*\* Tutorial ini boleh disebarluaskan untuk kepentingan pengetahuan dan bertukar informasi (tidak untuk komersial), dengan tetap mencantumkan sumbernya yaitu http://memikatcahaya.com*

## Tips Trick, Software Reviews, Download Gratis http://memikatcahaya.com

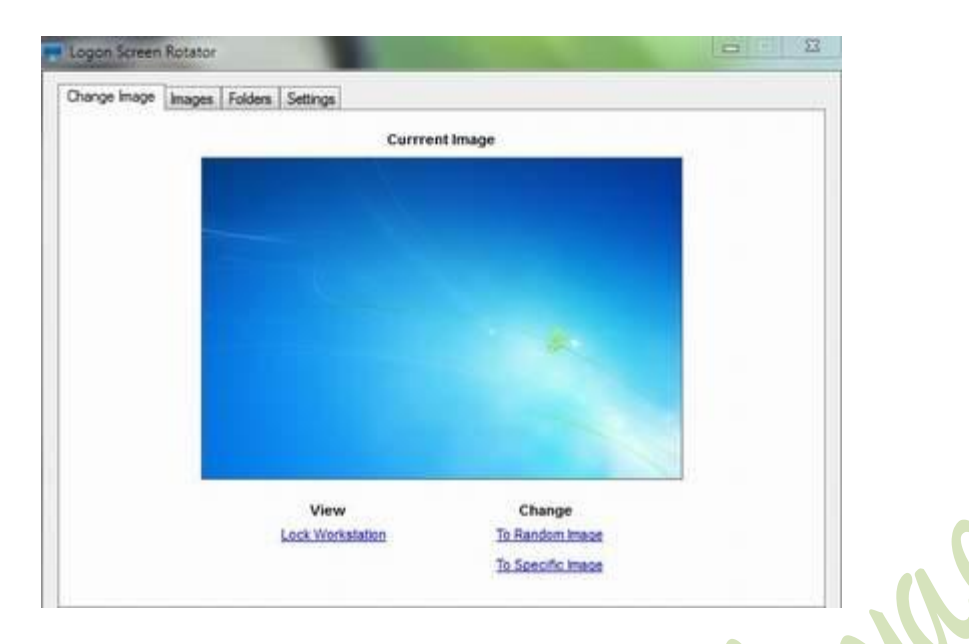

- dari *gambar Logon Screen Rotator* di atas ada empat menu yang perlu diperhatikan, yaitu *Change Image, Images, Folders, Settings*.

- pada menu *Change Image* di bagian bawah ada sub menu *Change : To Random Image* dan *To Specific Image*

- *Change To Random Image* adalah pilihan untuk mengubah logon screen Windows 7 dengan banyak gambar dan berubah-ubah disesuaikan dengan file gambar yang tersimpan di folder gambar. Pilihan gambar dan folder gambar yang akan dijadikan wallpaper logon screen bisa diatur pada *menu Folders*.

- *Change To Specific Image* adalah pilhan untuk mengganti logon screen Windows 7 dengan satu atau beberapa gambar yang Anda tentukan langsung pada menu Images (gunakan klik kanan untuk melakukan pengaturan di *menu Images*.

- *menu Settings* adalah fasilitas untuk melakukan pengaturan dari wallpaper yang akan digunakan sebagai logon screen Windows 7. Silahkan, Anda berkreasi sendiri dengan pengaturan-pengaturan yang ada.

- setelah p*engaturan Logon Screen Rotator* selesai dilakukan, silahkan restart komputer untuk melihat hasilnya.

Demikianlah tips atau [cara mengganti logon screen Windows 7,](http://www.memikatcahaya.com/tips-trik/cara-mengganti-logon-screen-windows-7) semoga bermanfaat.

*\_\_\_\_\_\_\_\_\_\_\_\_\_\_\_\_\_\_\_\_\_\_\_\_\_\_\_\_\_\_\_\_\_\_\_\_\_\_\_\_*

*<sup>\*</sup> Tutorial ini boleh disebarluaskan untuk kepentingan pengetahuan dan bertukar informasi (tidak untuk komersial), dengan tetap mencantumkan sumbernya yaitu http://memikatcahaya.com*